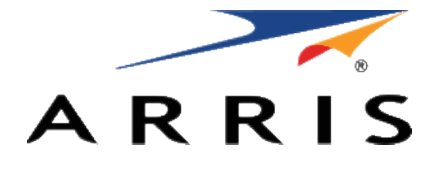

#### **QUICK START GUIDE**

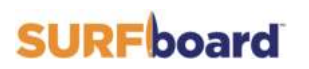

**Wi-Fi Cable Modem** SBG7580-AC

# What's in the Box

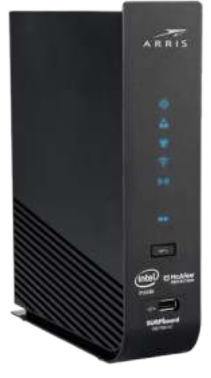

SBG7580-AC Wi-Fi Cable Modem

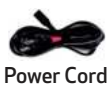

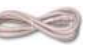

#### Ethernet Cable

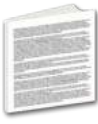

Software License & Warranty Card

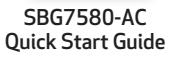

ARRIS

ana curi mar

**Milliand** Privates

Support Information Card

**LETTAKER** 

# Introduction

Status Indicators

**1**

**2**

**3**

**4**

**5**

### Let's Get Started

Set Up Your Wi-Fi Network Connection 3.1 Download ARRIS SURFboard® Manager 3.2 Connect Using Your Mobile Device

Download McAfee™ Secure Home Internet 22

### Web Manager

25

4

7

14

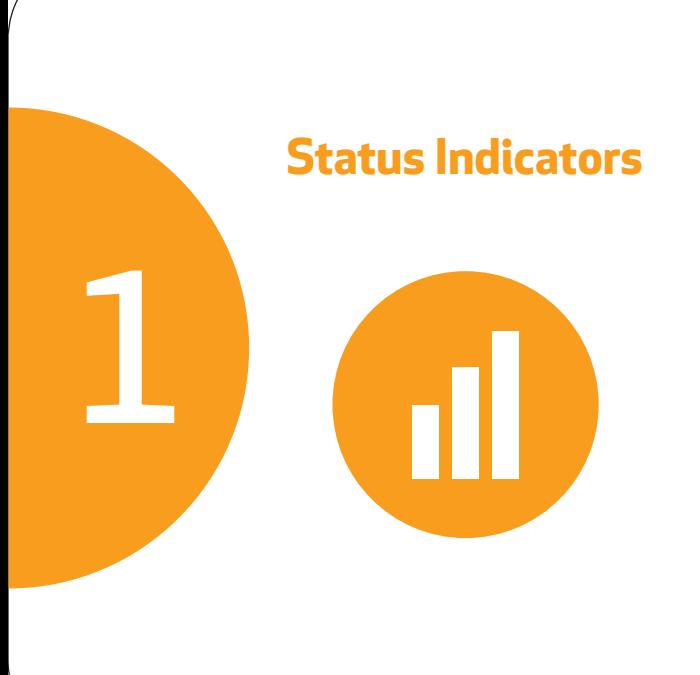

#### **Front Panel LEDs**

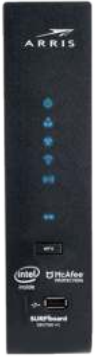

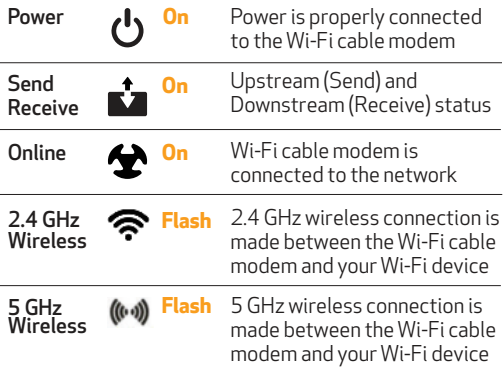

Note: Detailed LED status information is available online in the SURFboard SBG7580-AC User Guide at the ARRIS Support website, **www.arris.com/selfhelp**.

The SBG7580-AC is a combination DOCSIS 3.0 cable modem and four-port Ethernet router with Wi-Fi. It uses DOCSIS 3.0 technology to provide ultra high-speed Internet access on your Wi-Fi home or small business network.

Using the connection capabilities of the SBG7580-AC, you can connect your computer and other network-enabled devices via the four Ethernet ports or the 2.4 GHz and 5 GHz Wi-Fi connections. The SBG7580-AC connects to the existing coaxial cable connection in your home.

Note: For Internet connections, you need a cable service connection with a cable Internet Service Provider. The SBG7580-AC will not work with DSL or satellite Internet service.

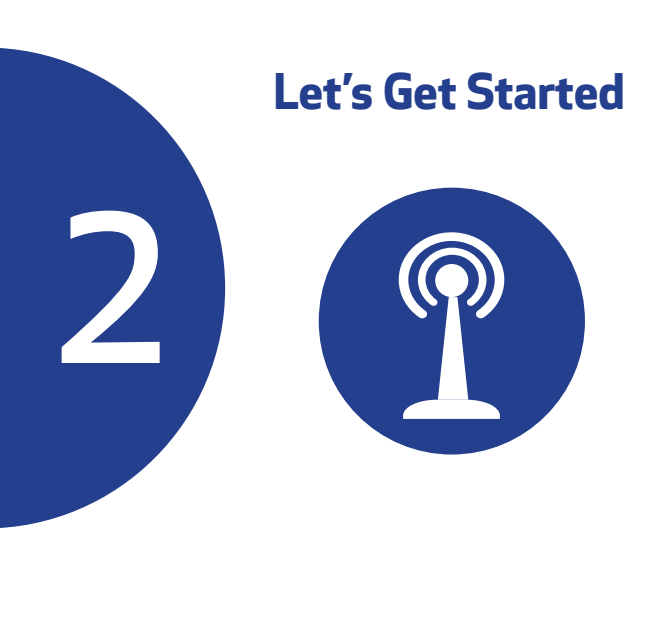

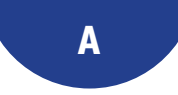

**Connect** the coaxial cable (not included) from the cable wall outlet or RF splitter to the Cable connector on the rear of your SBG7580-AC.

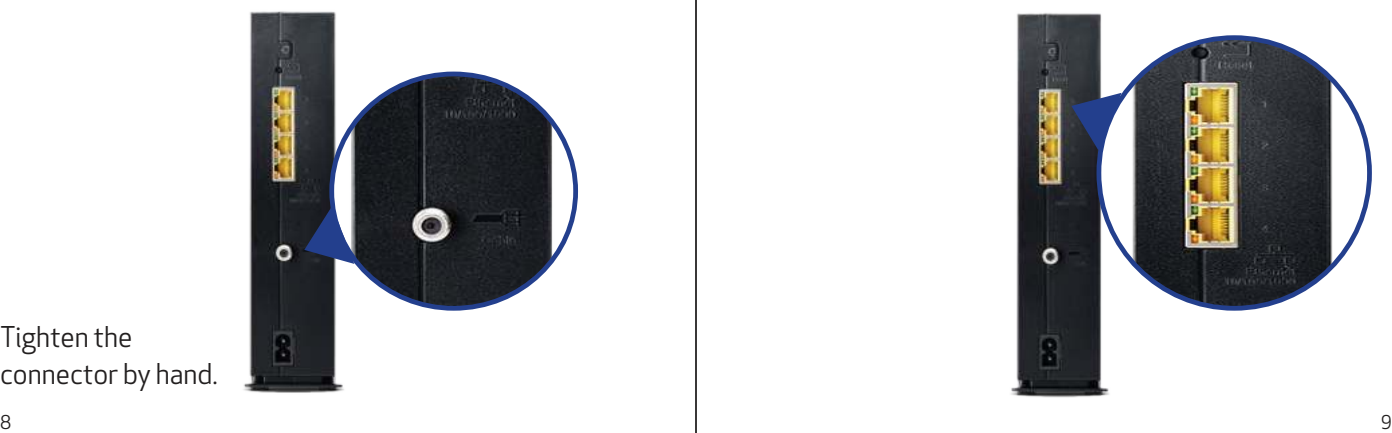

Tighten the connector by hand. **B**

**Connect** the Ethernet cable to any Ethernet port on the rear of your SBG7580-AC and the Ethernet port on your PC or laptop.

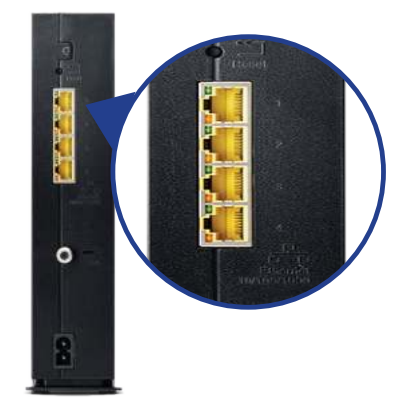

**C**

**Connect** the power cord to the Power port on the rear of your SBG7580-AC and then plug it into an electrical wall outlet that is not controlled by a wall switch.

Your SBG7580-AC will automatically power ON when the power cord is connected.

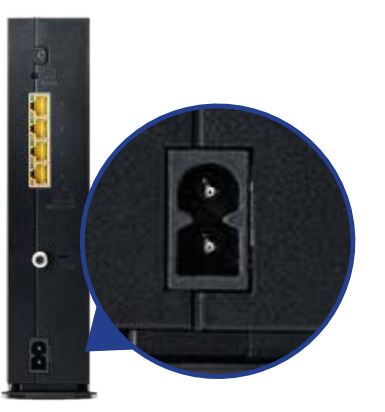

**Check** the front panel LEDs on your SBG7580-AC. After a brief pause, the first three LEDs should light up SOLID blue:

**D**

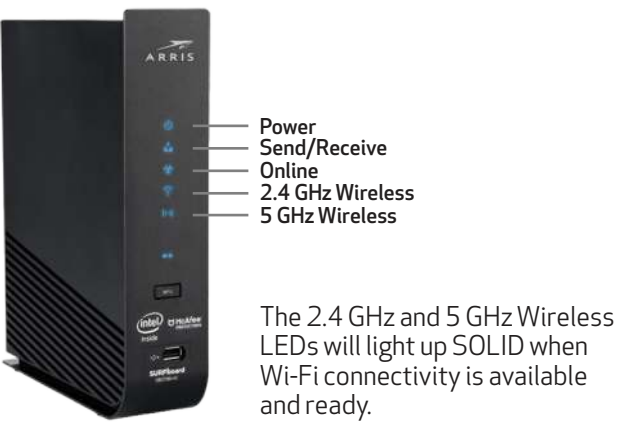

Make sure you have the Wi-Fi cable modem model name (SBG7580-AC), HFC MAC ID, and Serial Number (S/N) listed on the Wi-Fi cable modem label located on the bottom of your SBG7580-AC or attached in the Wi-Fi Cable Modem Label section at the end of this document.

Note: For Comcast subscribers, please visit **xfinity.com/activate** before calling Comcast or ARRIS. If there is an issue with the activation, please call Comcast: 1-800-Xfinity (1-800-934-6489). Make sure you have your Comcast XFINITY account number, account phone number, and login information (your email address or user name and password).

**E**

**Verify** SBG7580-AC connectivity by accessing the Internet on your connected PC or laptop.

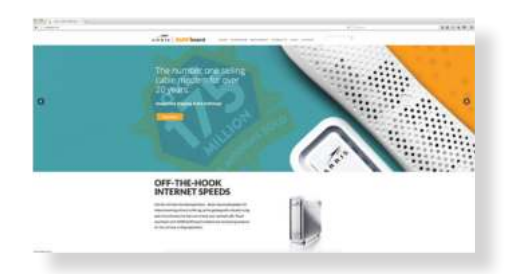

## Visit any public webpage such as **www.surfboard. com**.

If the website fails to open, please contact your service provider to set up your Internet service or activate your SBG7580-AC.

## **Set Up Your Wi-Fi Network Connection**

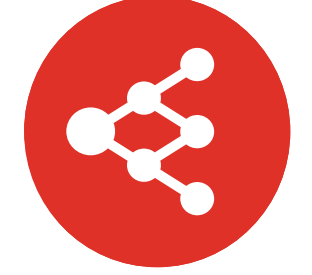

Choose one of the following options: 3.1 Download ARRIS SURFboard<sup>®</sup> Manager 3.2 Connect using your mobile device

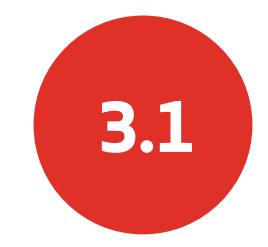

#### Download ARRIS SURFboard® Manager Mobile App

Download the iOS or Android version of the ARRIS SURFboard® Manager mobile app for your iOS or Android mobile device to set up your Wi-Fi home or small business network connection.

6

**Use** the ARRIS SURFboard Manager mobile app (see page 17) or the SBG7580-AC Web Manager (see page 26) to set the same network name and password, if you are replacing the router or Wi-Fi cable modem in an existing Wi-Fi network. This will ensure that your Wi-Fi devices will automatically connect to your new SBG7580-AC Wi-Fi network.

**A**

**Download** the ARRIS SURFboard® Manager mobile app from the Apple App Store or Google Play Store.

**B**

Click or scan the QR code to download the mobile app on your iOS or Android mobile device:

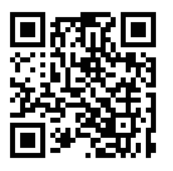

**Open** the ARRIS SURFboard Manager mobile app and follow the prompts to configure your SBG7580-AC Wi-Fi network.

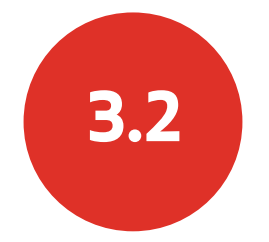

Connect using your mobile device

Some of the selections used in this procedure may **!** vary slightly depending on your device and operating system. Please make sure to select the most applicable selections on your mobile device.

**Access** the Settings screen on your mobile device and then select Wi-Fi, Wireless, or Connections.

**A**

**Check** that Wi-Fi or Wireless is set to ON.

For Apple devices, you may have to enter a password and then select JOIN.

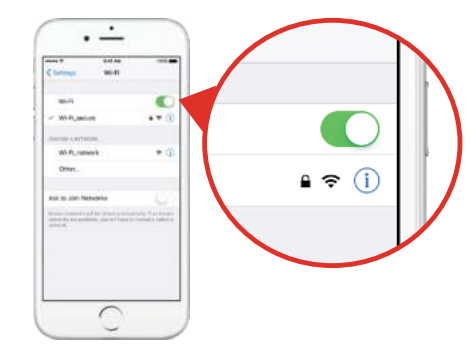

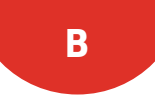

## **Select** the SBG7580-AC Wi-Fi network from the list of available Wi-Fi networks.

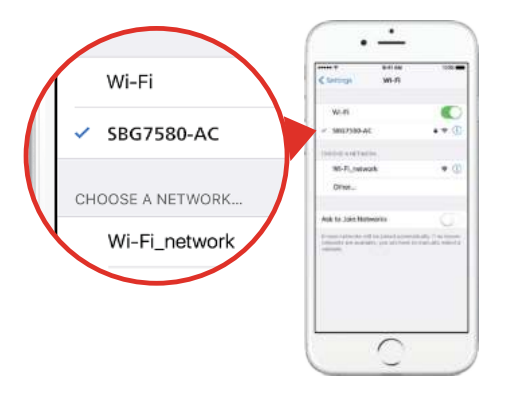

### **Enter** your Wi-Fi network password in the Password field and select Join or Connect.

**C**

This is the password that you set up during the SBG7580-AC activation.

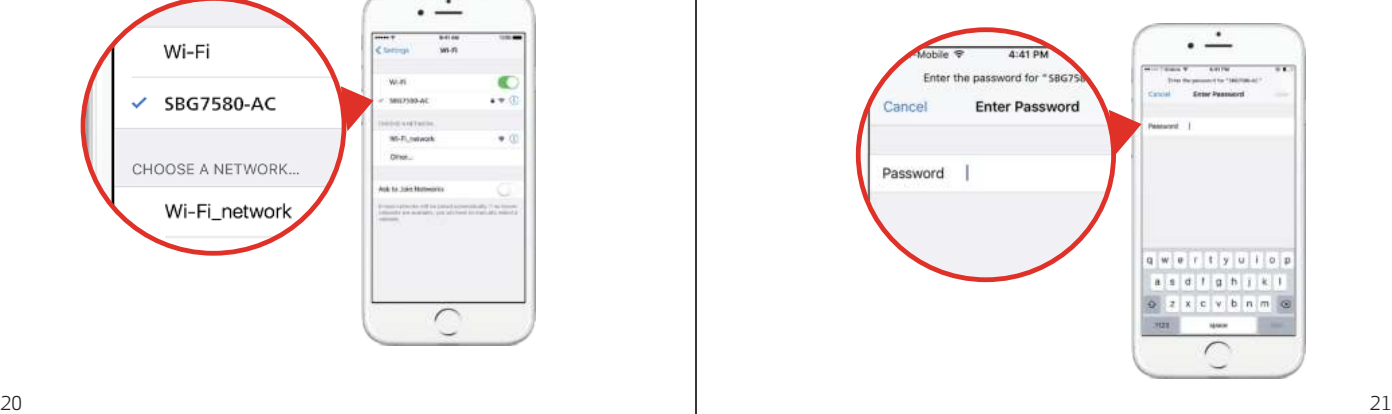

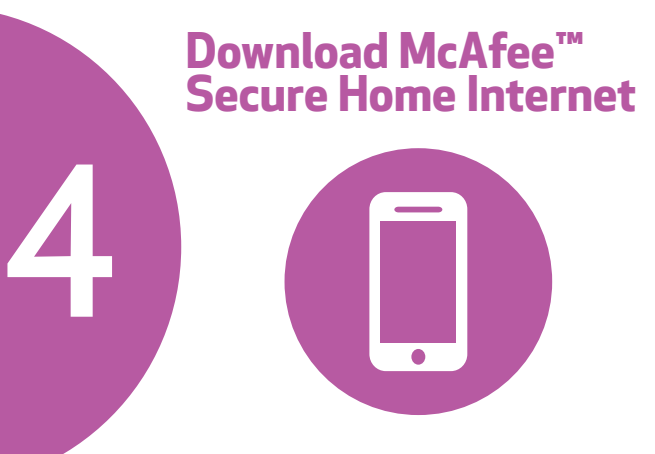

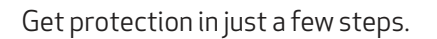

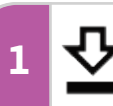

Download the McAfee Secure Home Internet mobile app from the Apple App Store or Google Play Store

**A**

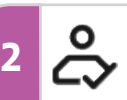

Sign up through the mobile app

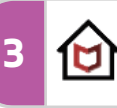

Follow the step-by-step instructions in the mobile app to set up your home network

**PLUS**

Get McAfee LiveSafe for 90 days free to keep devices protected even on other networks.

**B**

**Download** the McAfee Secure Home Internet mobile app from the Apple App Store or Google Play Store.

Click or scan the QR code to download the mobile app on your iOS or Android mobile device:

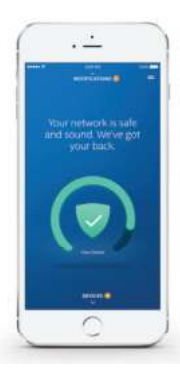

## McAfee<sup>®</sup>

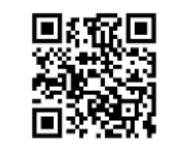

For more information, the McAfee Secure Home Internet User Guide is available online.

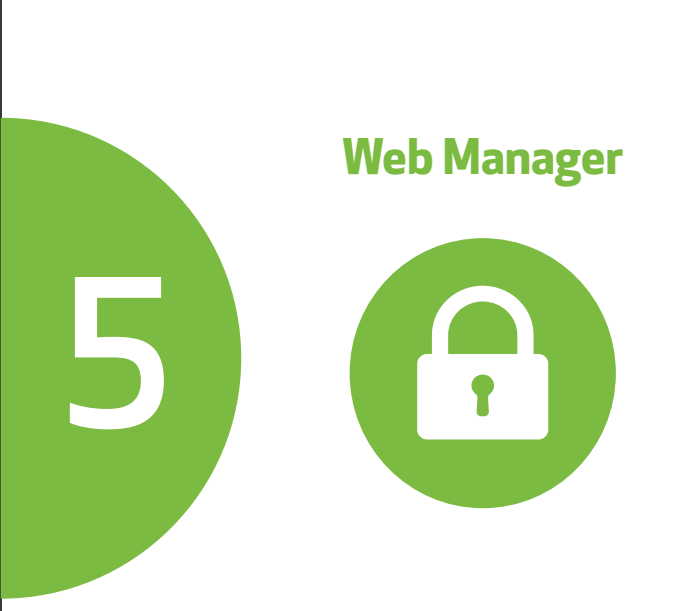

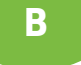

**Manage** your SBG7580-AC using the SBG7580-AC Web Manager.

**A**

Open a web browser (e.g., Internet Explorer, Chrome, etc.) on your connected computer or laptop and then type **192.168.0.1** in the address bar.

The default login are case-sensitive.

 User Name: admin Password: password

**Change** the default Web Manager password located under Basic Setup, Login Settings and then click Apply to update your password.

**Customize** the default Wi-Fi network name or SSID (SBG7580AC-####) for your Wi-Fi home network after installing your SBG7580-AC and setting up your network connection(s).

Note: You have the option to either keep the default Wi-Fi network name or create a new network name to help you to easily identify your Wi-Fi home network.

For additional assistance with your SBG7580-AC, ARRIS is available to help. Choose one of the following:

- Visit**www.arris.com/selfhelp** for Self Help, FAQs, Product Manuals, Live Chat, and Email support.
- Call us at **1-877-466-8646**.

## Wi-Fi Cable Modem Label

If the label is not attached, please check the bottom of your Wi-Fi cable modem.

© 2018 ARRIS Enterprises, LLC. All rights reserved.

No part of this publication may be reproduced or transmitted in any form or by any means without written permission from ARRIS Enterprises, LLC.

ARRIS, SURFboard, and the ARRIS logo are all trademarks or registered trademarks of ARRIS Enterprises, LLC. Other trademarks and trade names may be used in this document to refer to either the entities claiming the marks or the names of their products. ARRIS disclaims proprietary interest in the marks and names of others.

ARSVD01709-h